## JUAS FUTURE ASPECT 参加お申込み手順

#### 1.JUAS FUTURE ASPECT TOPページの「お申込みこちら」をクリックして下さい。

(タイムテーブルは閲覧用プログラムとなっております。こちらからもご登録ページに進むことができます。)

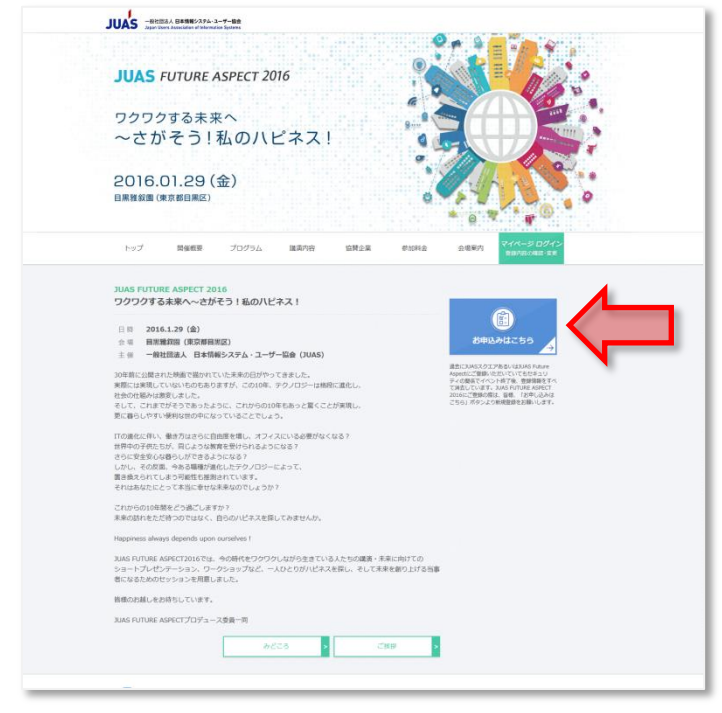

## **2**.セッションを選択して下さい。

希望セッションが未定の場合は、「参加申込みのみ(セッションの申込はマイページからも可能です)」をチェックして 次へお進みください。

※注 同一時間帯に複数のお申込みはできません。

例:赤枠内C1/D1/E1のいずれかのセッションにお申込みの場合は、同時間帯のA1,B1またはA2,B2セッションにお 申込みできません。

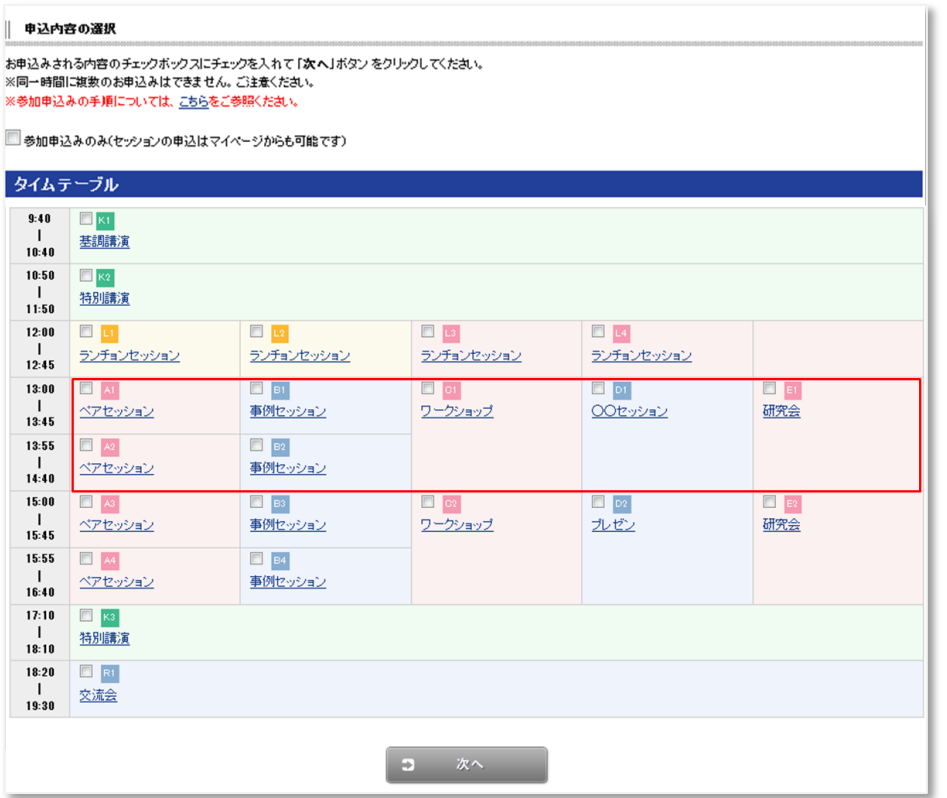

#### 3. お申込み内容をご確認ください。

キャンペーンコードをお持ちの方及びJUAS会員の方は、ページ内の手順に従ってキャンペーンコードをご入力下さい。

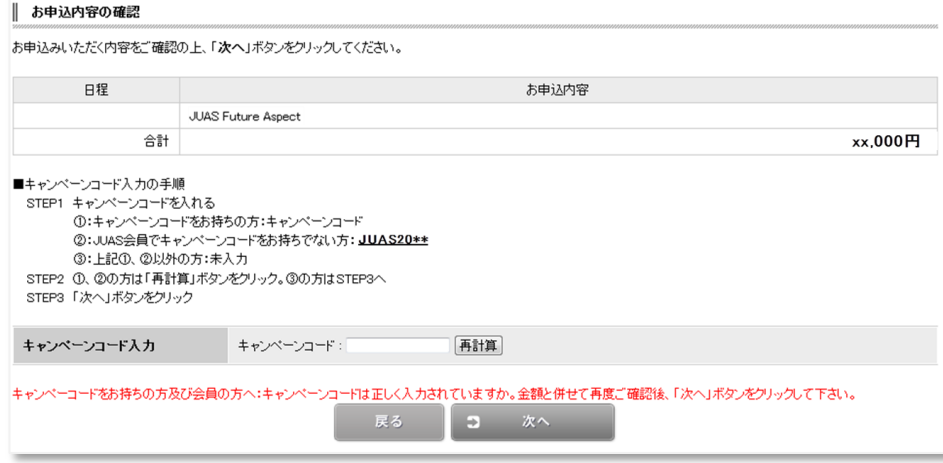

### 4.申込者情報/アンケート回答入力

必要事項を入力して下さい。※印は必須項目です。

※ログインID、ログインパスワードは、マイページへのアクセスに必要となります。お忘れにならないようお願いいたします。 ※請求書はご登録後、マイページより印刷して下さい。

ただし、原本がご入用の場合は、郵送にて事務局よりお送りさせていただきますので、「郵送を希望する」にチェックを入 れて下さい。

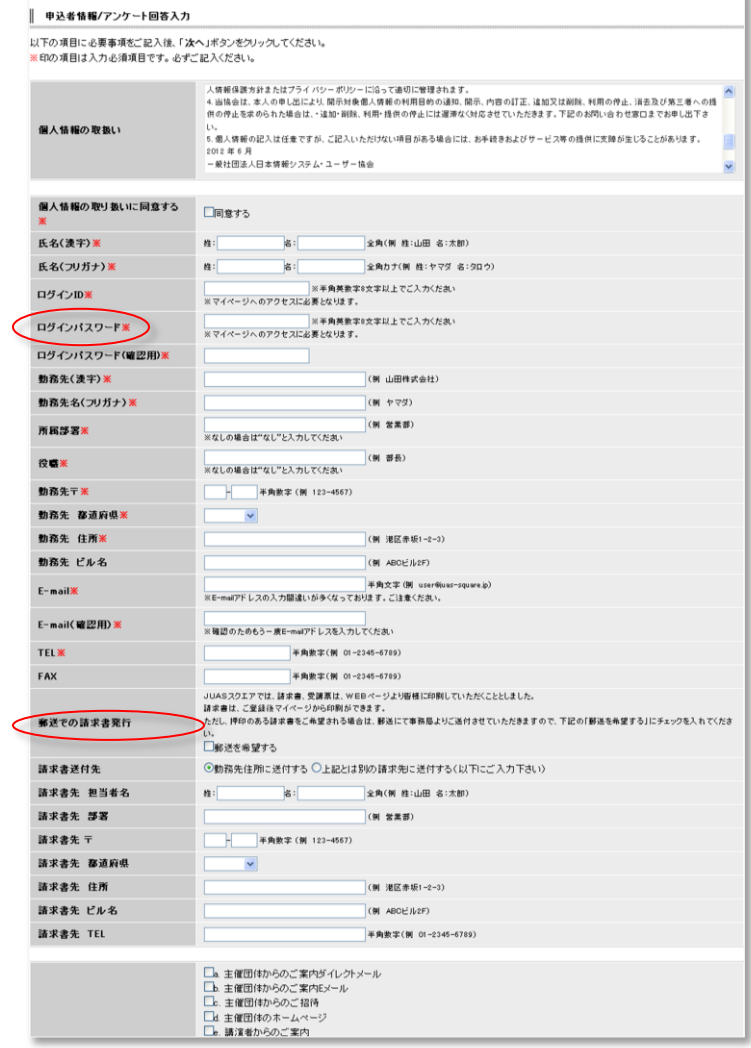

# 5.お申込内容確認

お申込内容(申込者情報、アンケート回答、お申込みセッション、及び金額)をご確認ください。 間違いが無ければ、「登録する」をクリックしてください。訂正等ある場合は戻るボタンで該当ページまで 戻って訂正してください。

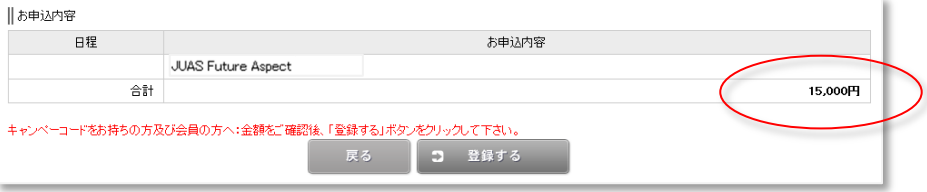

#### ※キャンペーンコードをお持ちの方及びJUAS会員の方は、キャンペーンコードが入っているかどうか 金額と併せてご確認ください。

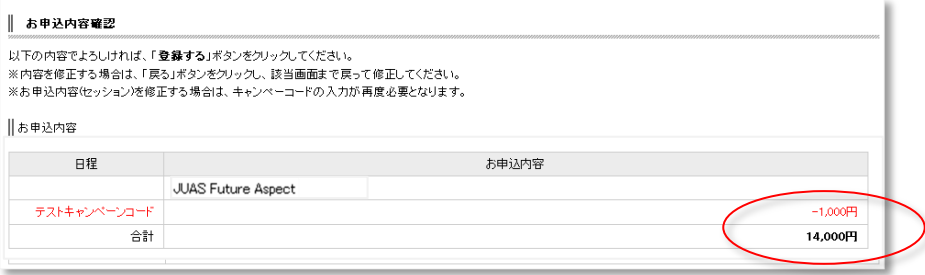

## 6.お申込登録完了です。

ご登録いただいたメールアドレスにメールを送信いたします。ご確認ください。 変更等ございましたら、メールに記載しておりますマイページのurlよりアクセスしてご変更下さい。 ※請求書、受講票はマイページより印刷してください。

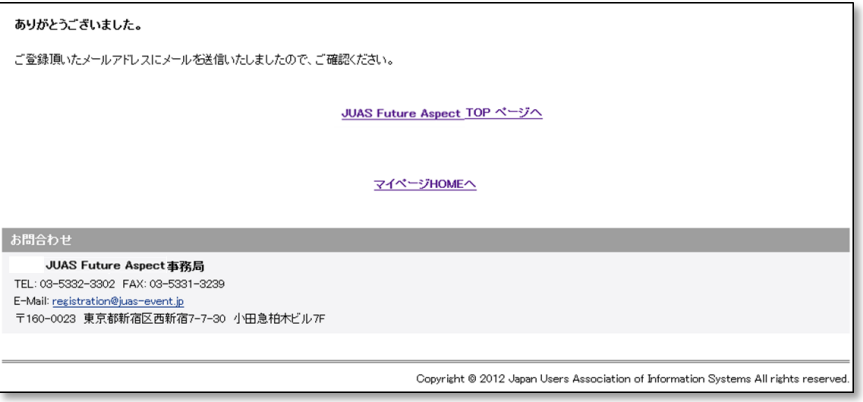

# マイページご利用の手引

※注:キャンペーンコードをお持ちの方及びJUAS会員の皆様: キャンペーンコードのご変更は、JUAS FUTURE ASPECT 登録事務局まで別途メール (registration@juas-event.jp)にてご連絡ください。

1.お申込完了メール若しくはJUAS FUTURE ASPECT TOPページの「マイページ ログイン」ボタンよりアクセ スしてください。申込者情報で入力していただいた、ログインID及びパスワードを入力し、「ログイン」ボタンをク リックして入室してください。

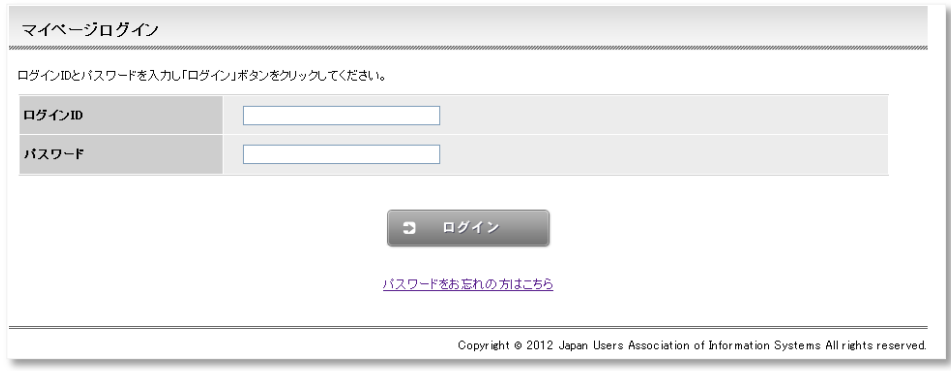

※パスワードを忘れた場合は、「パスワードをお忘れの方はこちら」をクリックし、再設定してください。

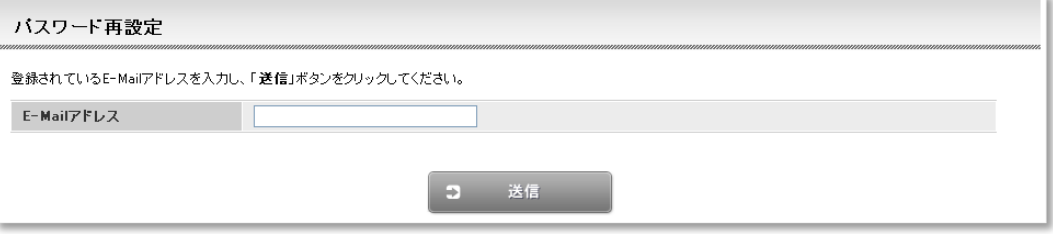

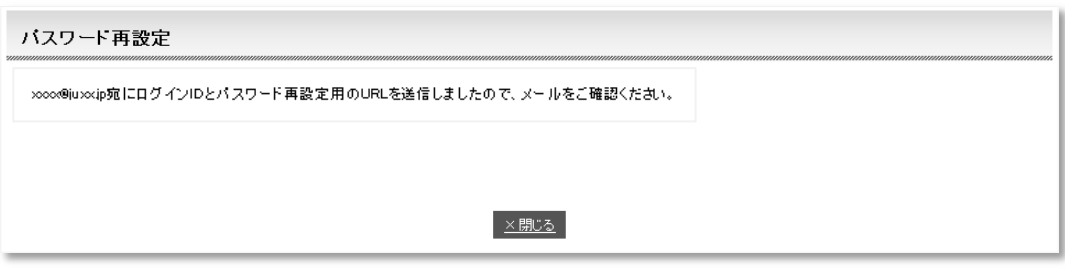

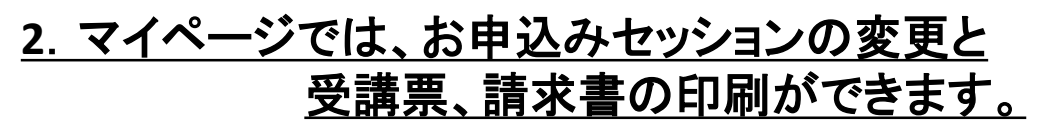

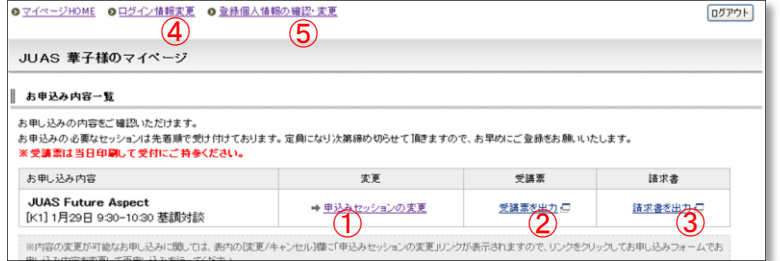

### ①お申込みセッションの変更:こちらからお申込みセッションの変更ができます。

1)セッションの再選択。選択後「次へ」ボタンをクリック。

※注 同一時間に複数のお申込みはできません。 例)赤枠内は同時にお申込みできません。

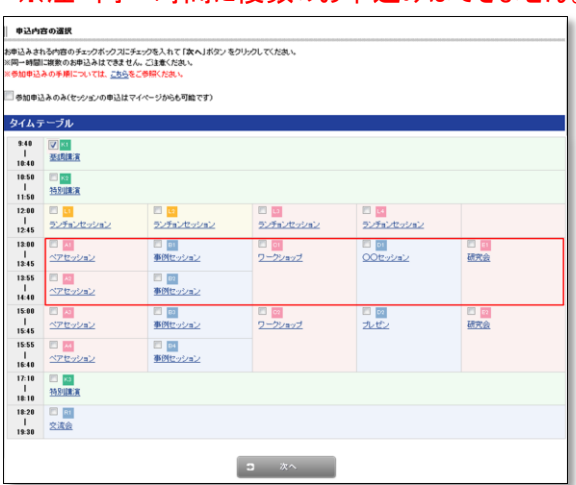

#### 2)お申込内容の確認

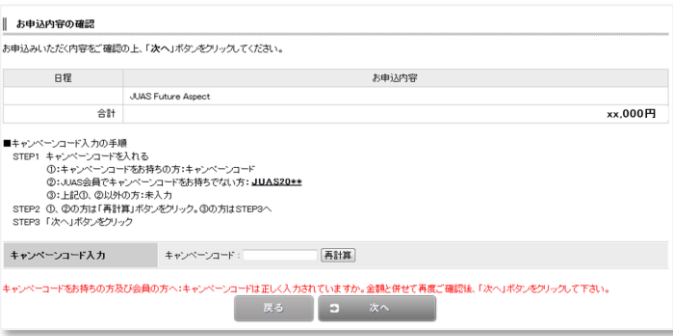

3)お申込内容確認(JUAS FUTURE ASPECT 参加お申込み手順の5.参照) お申込内容(申込者情報、アンケート回答、お申込みセッション、及び金額)をご確認ください。 間違いが無ければ、「登録する」をクリックしてください。訂正等ある場合は戻るボタンで該当ページまで戻って訂 正してください。

4)お申込登録完了です。 ご変更の内容はメールにてご連絡いたします。ご確認ください。 ※請求書、受講票は最新のものを印刷してください。

# ②受講票を出力

1)印刷プレビューで出力が100%になっているか確認してください。 2)「印刷する」ボタンをクリックし印刷してください。 ご参加当日に必要となる受講票です。最新のものをご参加される 前に印刷してお持ち下さい。

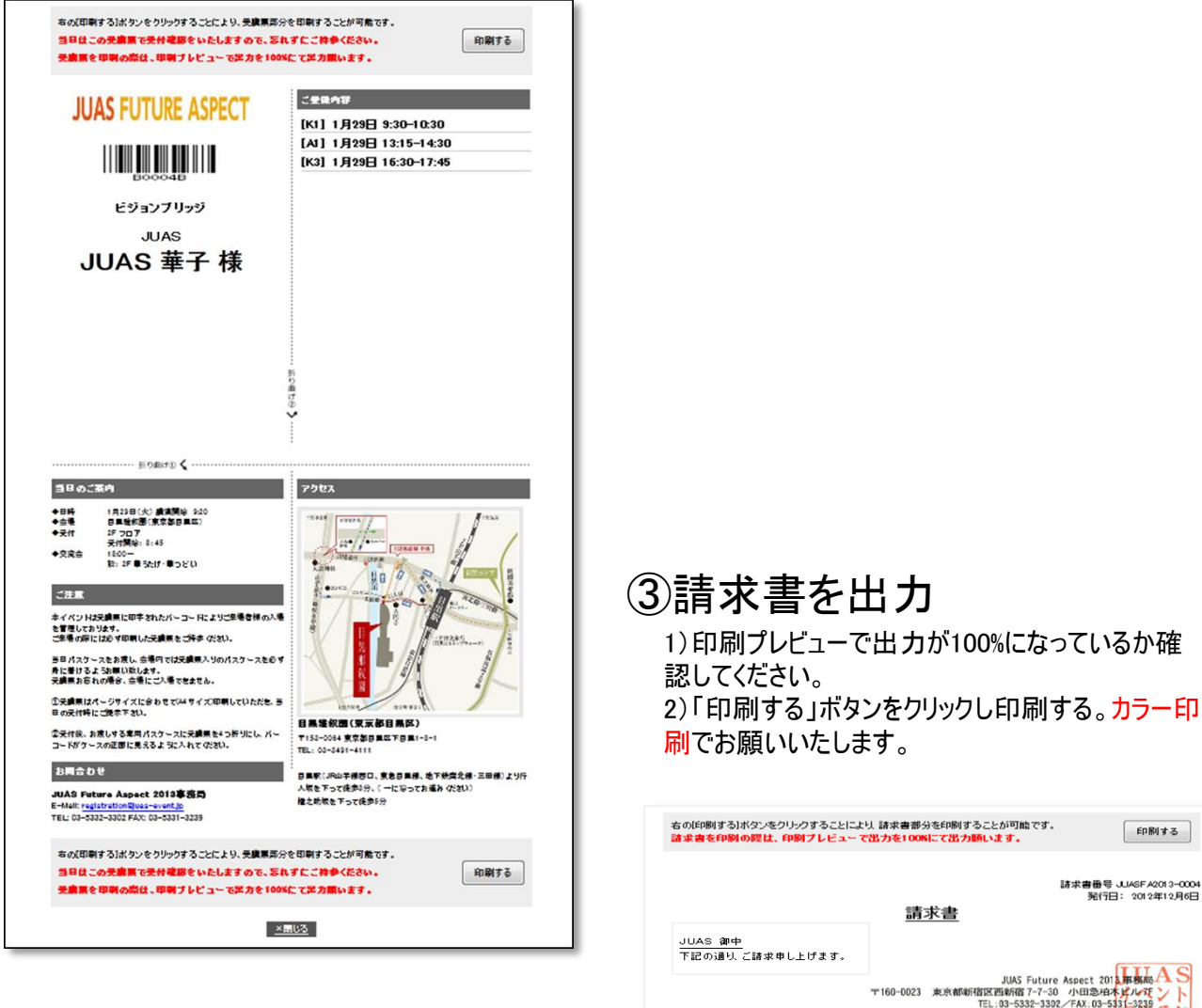

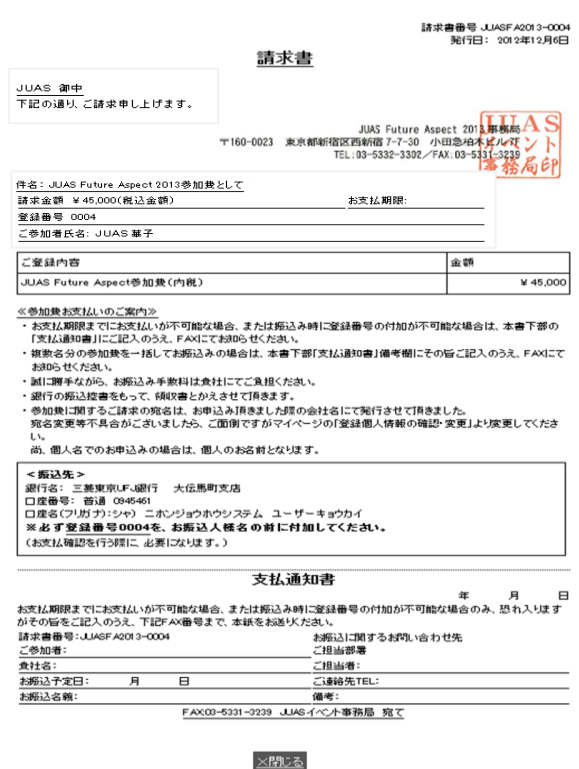

## ④ログイン情報変更

ログインID及びパスワードを変更することができます。

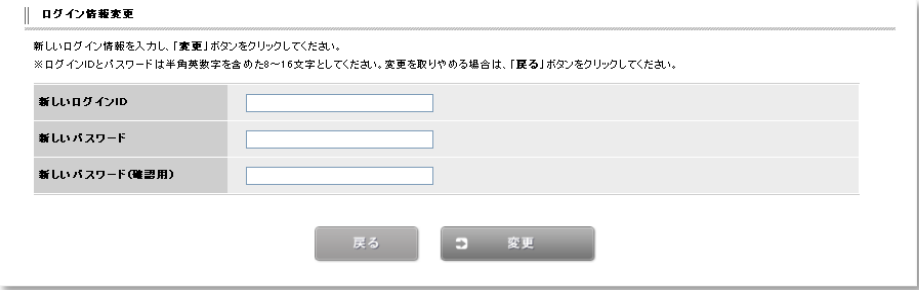

# ⑤個人情報の確認・変更

個人情報の確認と変更ができます。変更内容につきましては、セキュリティの関係上メール等でご連絡は しておりません。

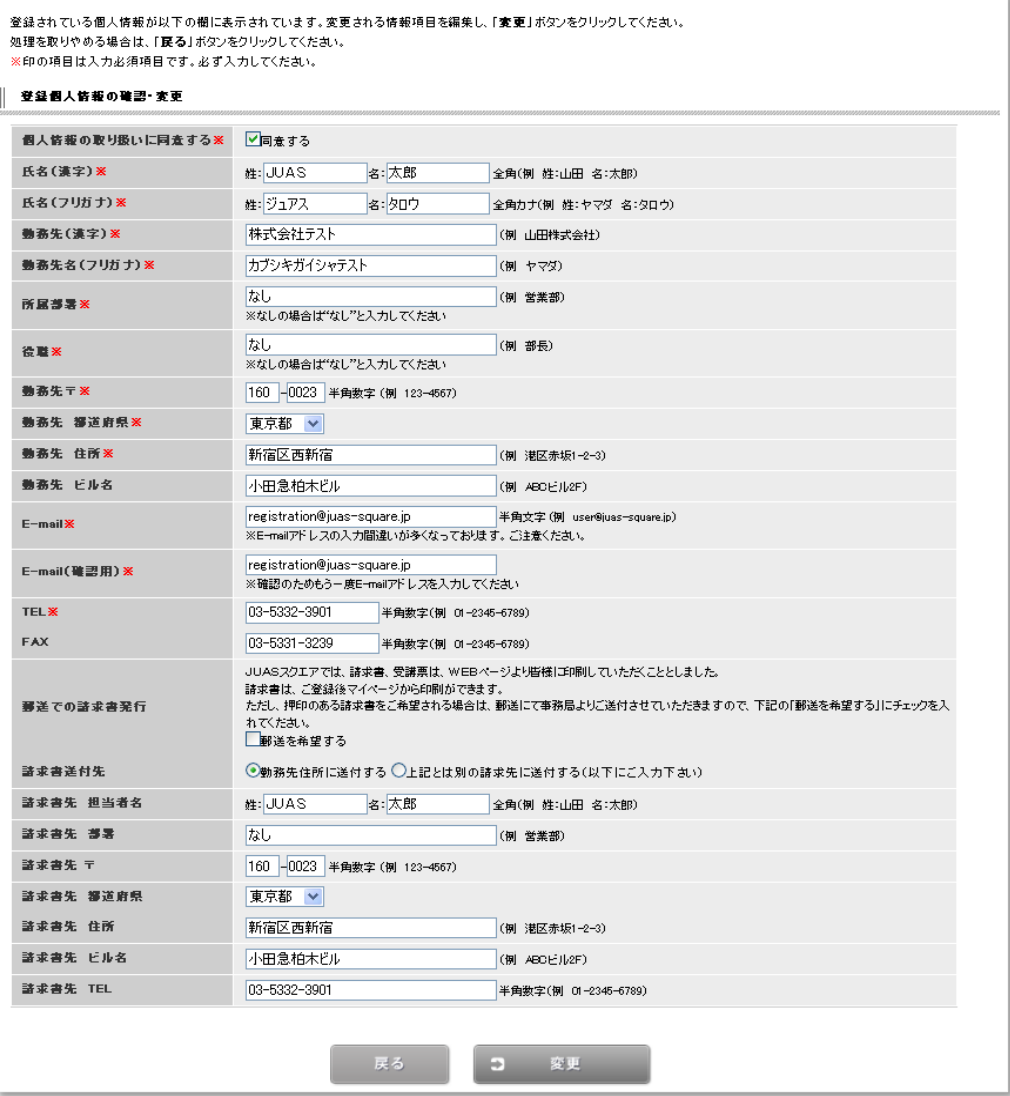